## Turnitin (턴잇인) 이용 메뉴얼

1

학생 계정용 (Student)

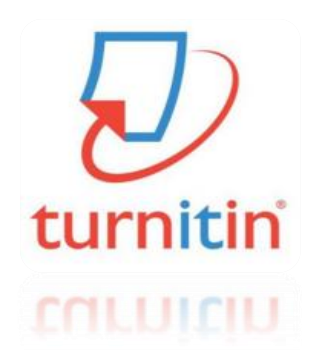

Updated : 201603

Copyright ⓒ turnitin, LLC

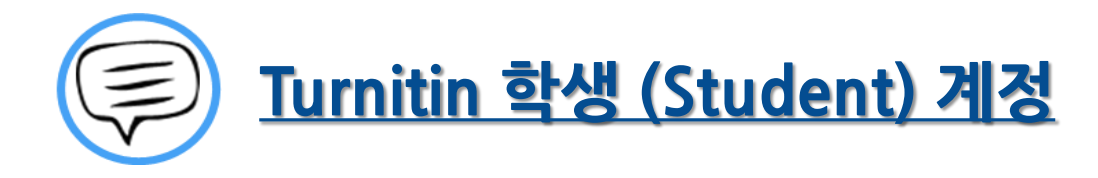

이용 전 Check 사항 (3~5P)

접속 및 계정 생성 (6~8P)

작성 파일 업로드 (9~13P)

유사도 검사 결과 확인 (14~20P)

Q&A (21~26P)

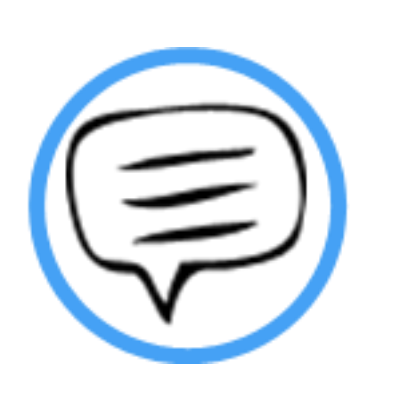

## 이용 전 Check 사항

### Tumitin 이용시 Check사항

## turnitin  $\langle \mathcal{L} \rangle$

- \* Turnitin 홈페이지는 모든 브라우저로 이용 가능합니다!
- (최신버전의 익스플로어, 크롬, 파이어폭스, 사파리)
- 단 ,  $\bigcirc$  (Internet Explorer) 낮은 버전 및 특유의 버그로 인해,
- 오류 발생 시 Turnitin 최적화 브라우저 8 구글 크롬 다운로드 및 설치 후 이용을 권장랍니다!
- 1) 구글 크롬 다운로드 URL : https://www.google.co.kr/chrome/browser/desktop/
- 2) 검색 포털 사이트 (Ex. 네이버, 다음, 구글) 에서 "크롬" 검색)

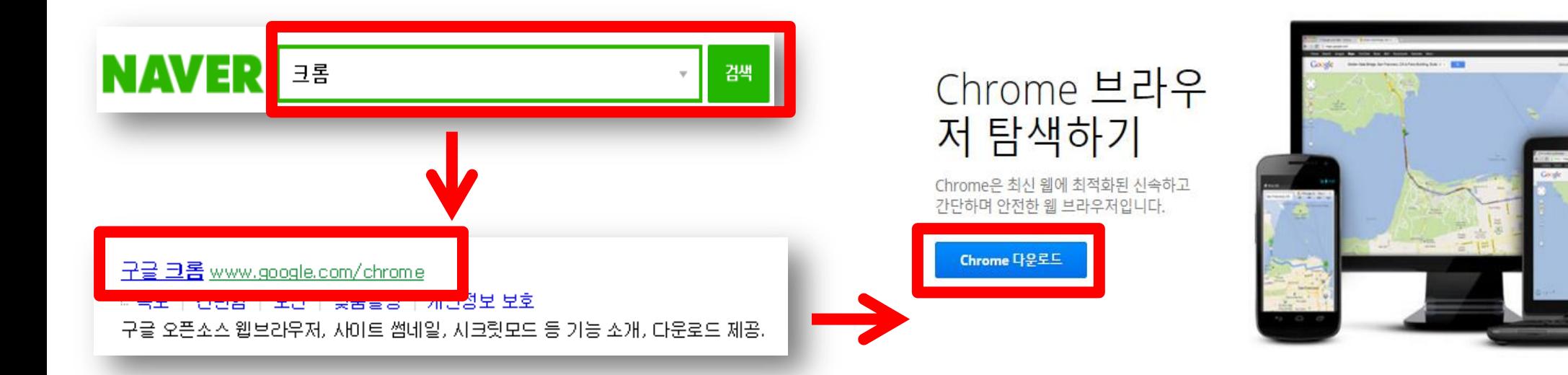

### 0용전Check사항

#### \* 학생 계정 이용 Quick Guide

1) 소속 학교에서 공지 (ex. 도서관, 대학원 등)의 Turnitin 클래스 ID, PW 확인

- 2) Turnitin 웹사이트 접속 [\(http://api.turnitin.com/ko/login](http://api.turnitin.com/ko/login))
- 3) 우측 상단의 계정 새로 만들기 클릭 및 학생 선택
- 4) 공지된 클래스 ID, 기입 및 기타 개인 정보 기입 후 "동의합니다" 클릭
- 5) 클래스 이름 (기관명) 클릭 후 여러 개의 파란색 제출 버튼 중 하나를 선택 및 클릭
- 6) 작성물의 제목 기입 및 파일 업로드 완료 후 돌아가기 클릭
- 7) 검사 소요 시간이 지나면 %, 막대 그래프 생성되며 결과 확인을 위해 클릭
- 8) 검사 결과 확인 및 수정 자료 재 업로드
- 9) 소속 기관에 제출할 결과 자료 다운로드 및 출력

\*자세한 사항은 반드시 본 매뉴얼 확인 바랍니다.

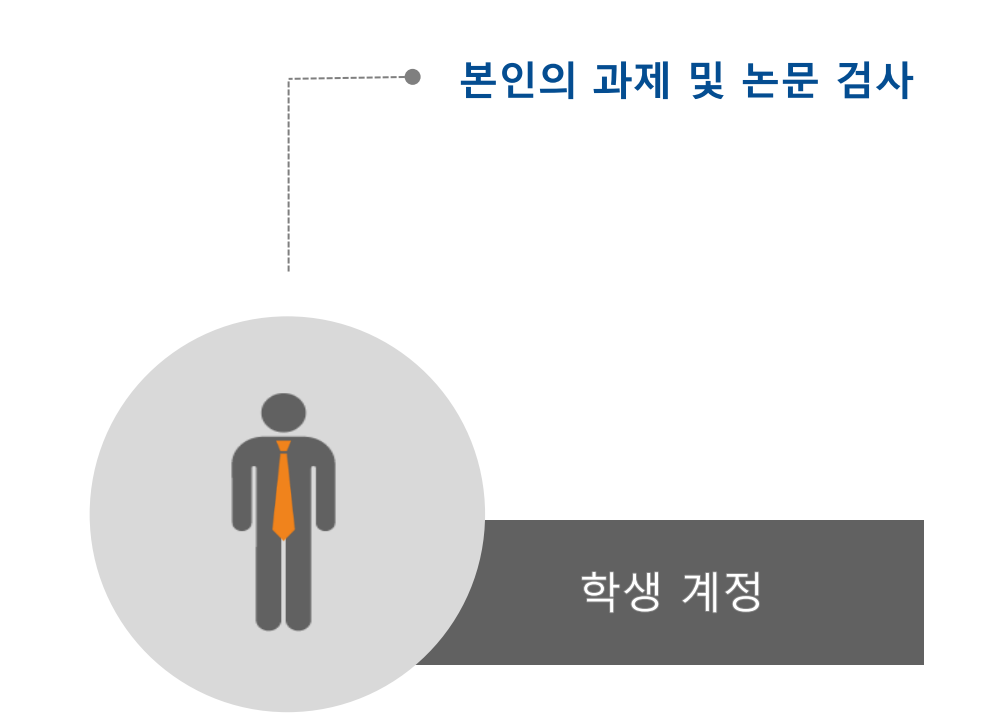

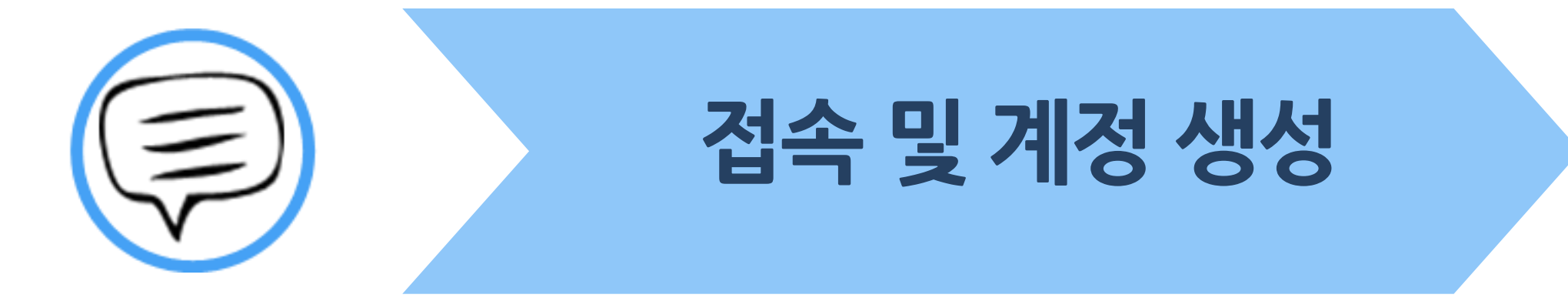

②우측의 계정 새로 만들기 클릭  $\alpha$ 계정 새로 만들기 로그인 한국어  $\overline{\mathbf{v}}$ 신규 학생 계정 만들기 '신규 계정 만들기 클래스 ID 정보 모든 학생들은 반드시 진행 중인 클래스에 등록해야 합니다. 등록을 위해서는 귀하 강 '강사로서 서비스를 이용할지 아니면 학생으로서 사용할 지 선택하여 주십시오. 사가 부여하 寻래스 ID 변호와 쿡래스 등록 패스워드를 입력하여 주십시오 패스워드와 핀코드가 대소문자 식별됨을 유의하십시오. 이 정보가 없거나 입력 정보가 부정확하면, 강사에게 문의하십시오. 학생 ③ 신규 계정 만들기의 학생 계정 선택 클래스 ID 강사 클래스 등록 패스워드 조교 사용자 정보 귀하의 이름 1) 기관에서 공지된 클래스 ID, PW 확인 귀하의 성 2) Turnitin 한국어 웹사이트 접속 (api.turnitin.com/ko) ④ 공지 된 클래스 ID, PW 및 \*참고 - 웹사이트 오류 발생 시 본 매뉴얼 4 page "이용 전 check 사항" 확인 기타 개인정보 입력 후 동의합니다-프로파일 작성 클릭 3) 계정 새로 만들기 클릭 -> 신규 계정 만들기의 "학생" 클릭 동의합니다 -- 프로파일 작성 4) 공지 된 클래스 ID, PW 기입 및 기타 개인 정보 기입 후 동의합니다. 프로파일 작성 클릭

① 주소창에 Turnitin 한국어 홈페이지 주소 입력

┃접속및계정생성

api.turnitin.com/ko/

### ┃접속및계정생성

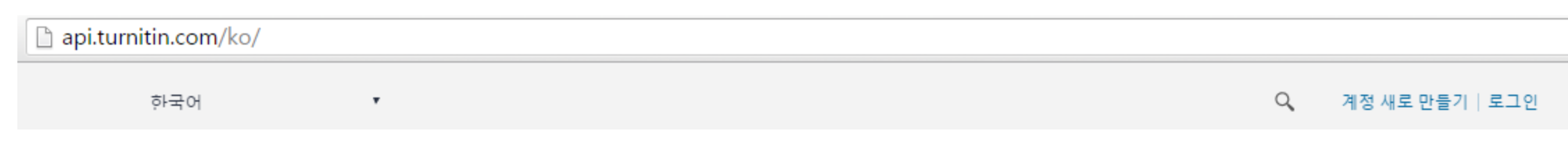

턴잇인 웹페이지는 구글 크롬 브라우저와 파이어폭스 브라우저에 최적화되어 있습니다. 인터넷 익스플로러 10 버전 이하를 이용하시는 경우 최신 버전으로 업그레이드 후 이용하시길 권장합니다.

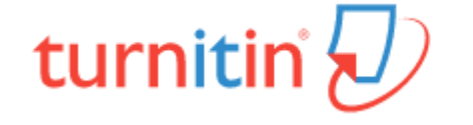

1) 계정 생성 후 기존 가입 정보로 Turnitin 사이트 (한국어) 접속하여 이용 가능

2) Turnitin 사이트 접속 URL : http://api.turnitin.com/ko/login

2) ID : 계정 생성 시 기입한 이메일 주소, PW : 계정 생성 시 기입한 비밀번호

3) 로그인 버튼 클릭

\*주의! 반드시 1인 1계정 으로 이용 (1 Person / 1 account only)

-> 2개 이상의 계정 생성 후 자료 제출 시 서로 다른 계정으로 인식하기 때문에 유사율(%)이 높아짐!!

Ex) 본인 계정의 메일 주소 변경 시 절대 새로운 계정 생성하지 마시고, Turnitin 로그인 하신 후 우측 상단의 "사용자 정보 (User info)"을 통해 메일 주소 또는 기타 정보 변경하시길 바랍니다.

(자세한 사항은 본 매뉴얼 Q&A (21~26P) 참고 바랍니다)

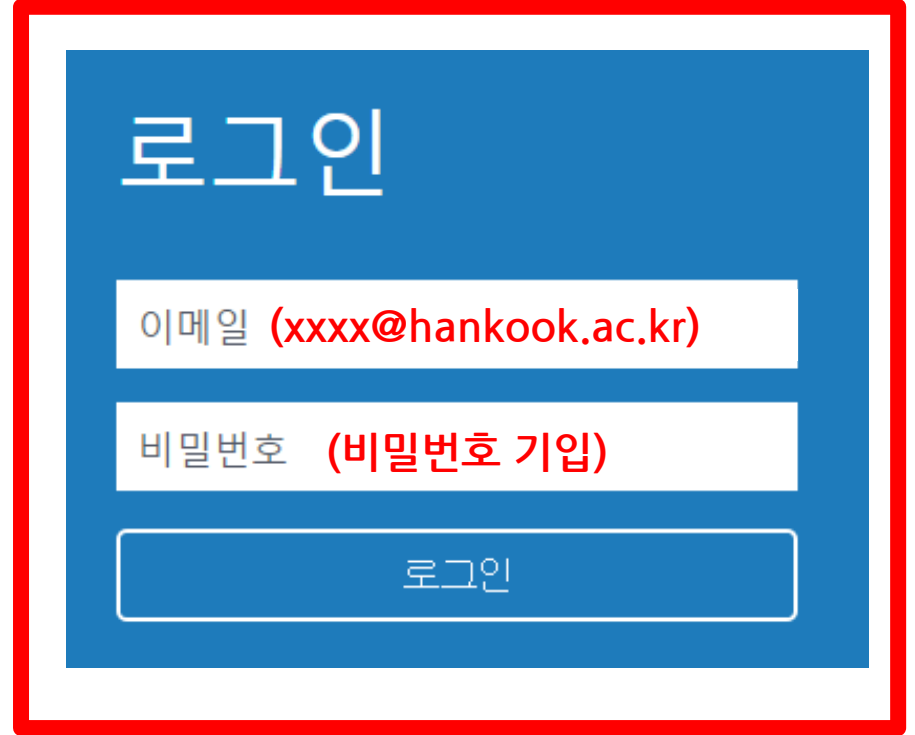

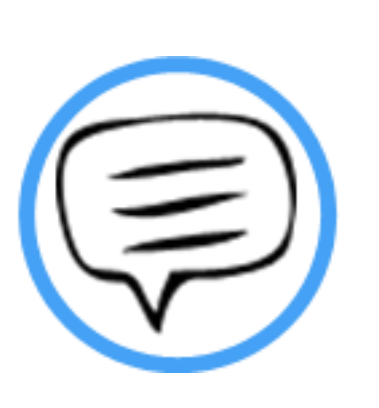

# 작성 파일 업로드

### ┃작성파일업로드

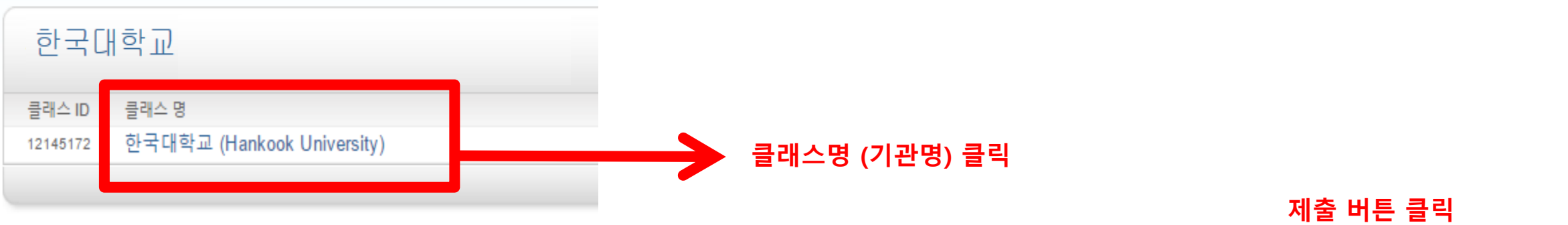

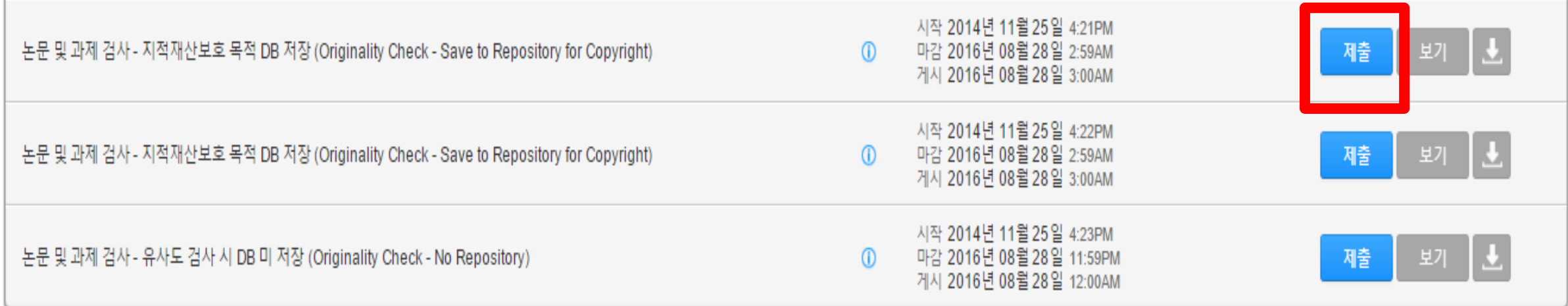

- 1) 클래스 명 (기관명 ex.한국대학교 (Hankook university) 클릭
- 2) 작성 파일을 업로드를 위해 각각의 제출 (submit) 버튼을 클릭
- \* 제출(submit) 버튼은 각각의 자료를 검사 할 수 있는 독립적인 공간 (버튼의 순서는 상관없음)

Ex. 1번 제출 공간에 파일 업로드 후 수정 파일을 2번 제출 공간에 업로드 시 기존 검사된 자료와 매칭되지 않음 (본인 계정에 한함)

3) 제출 시 검사 자료 DB 저장, 미 저장 선택 가능 <u>(저장이 되어도 원본 및 작성자 등의 정보가 타인에게 공개 되지 않음)</u>

2) 기존 제출 자료에 덮어쓰기가 되어 기존 자료와는 유사도 매칭은 되지 않음!

1) 검사 결과 확인은 업로드 시점의 만 24 시간 후에 검사 결과 확인 가능! (Ex. 3월 1일 오후 4시 파일 업로드 시 3월 2일 오후 4시 이후 해당 파일의 검사 결과 확인 가능)

\* 참고 - 다시 제출하기를 통해 파일 업로드 시,

모든 제출 공간 이용 시 다시 제출하기 버튼을 클릭하여 수정 파일 또는 다른 파일을 업로드 후 검사 가능

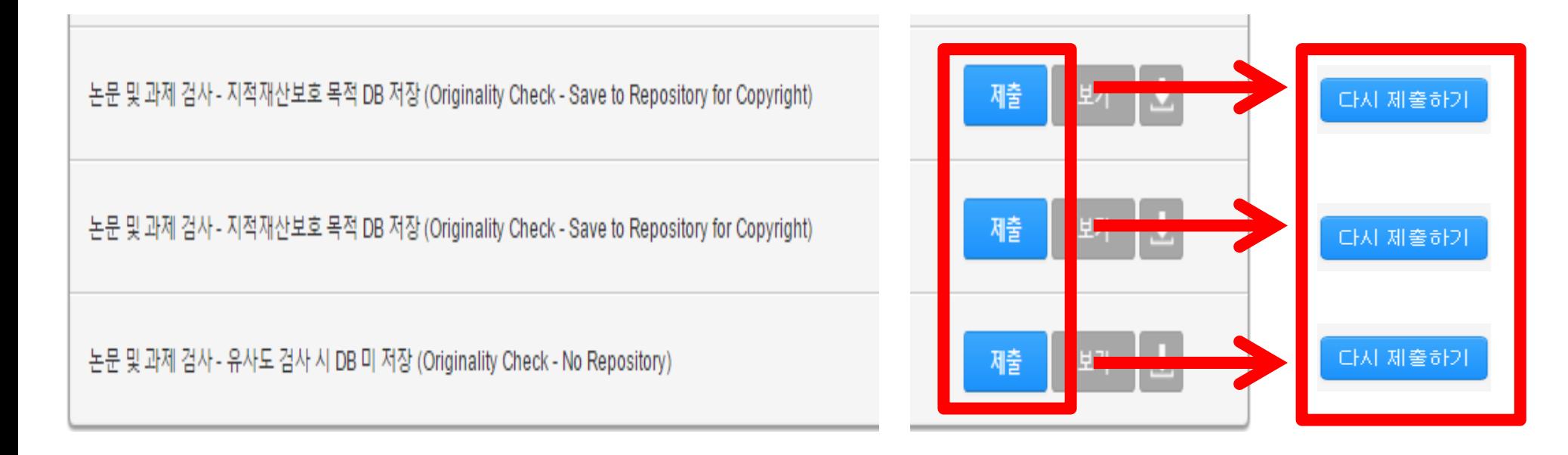

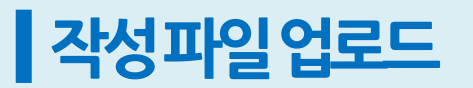

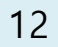

### \*이름 수정이 필요할 경우 우측 상단의 사용자 정보 클릭 및 정보 수정 후 하단의 제출 버튼 클릭하여 수정 사항 저장

- 단일 파일 업로드 -> 내 컴퓨터에서 작성 파일 업로드 가능

- 잘라서 붙여넣기 업로드 -> 복사 후 붙여넣기 가능 (Copy & Paste)

3) "이 컴퓨터에서 선택하기" 버튼 클릭 후 검사할 파일 선택

4) 하단의 "업로드" 버튼 클릭한다.

<자료 업로드 시 입력 화면>

1) 업로드 방법 선택

2) 제목 기입 (필수)

5) 단일 파일 업로드의 요건 : 40MB, 400 페이지 미만

#### \*파일 자료가 용량이 클 경우 본 매뉴얼의 Q&A 참고 후 용량이 축소된 파일 업로드

6) 허용 파일 유형 Microsoft Word, PowerPoint, WordPerfect, PostScript, TEXT PDF, HTML, RTF, OpenOffice (ODT), 한글 (HWP), Google Docs, 일반 텍스트 \*단, Image PDF 는 검사 불가 (ex. 스캔본, 워터마크)

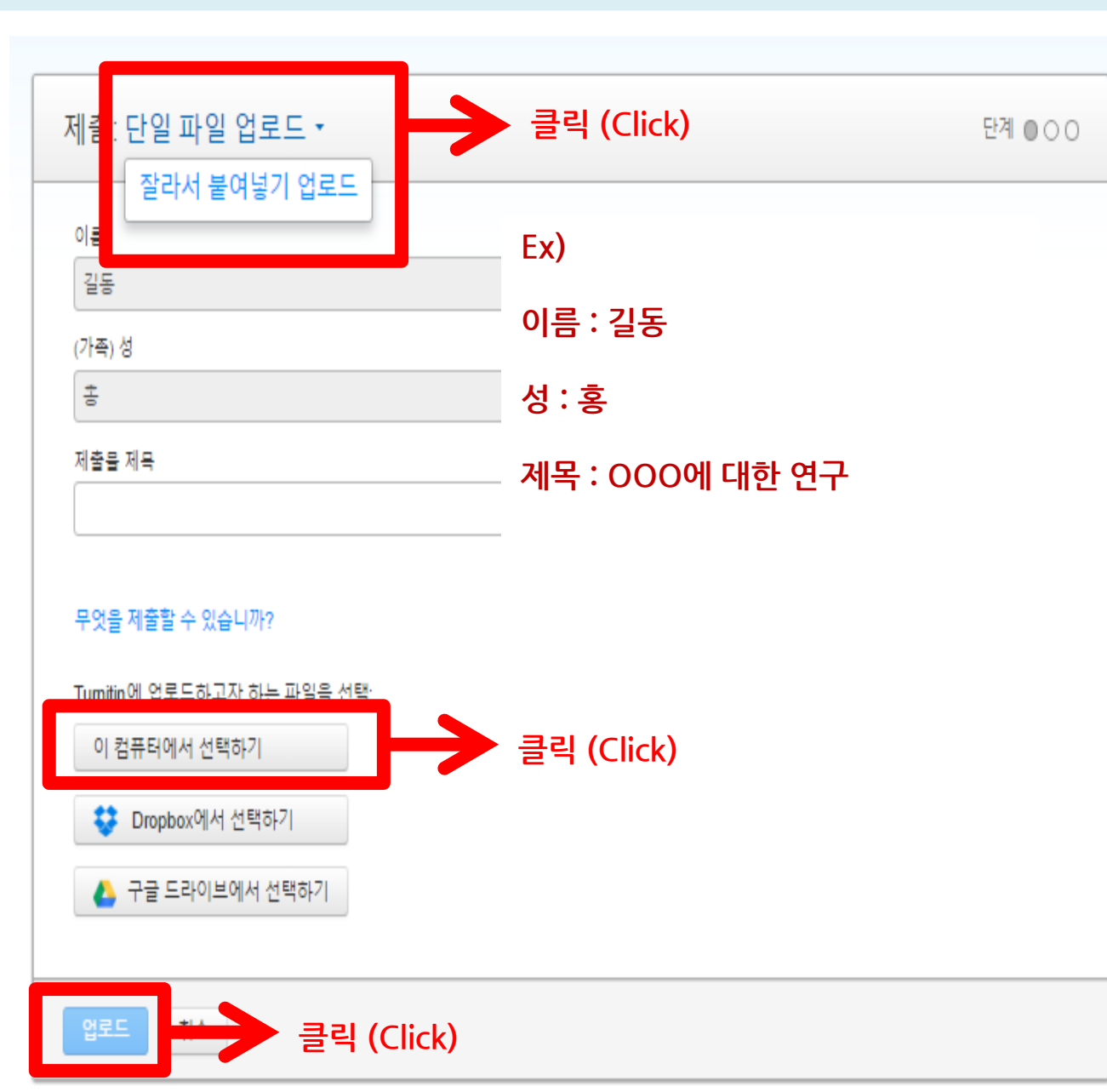

### ┃작성파일업로드

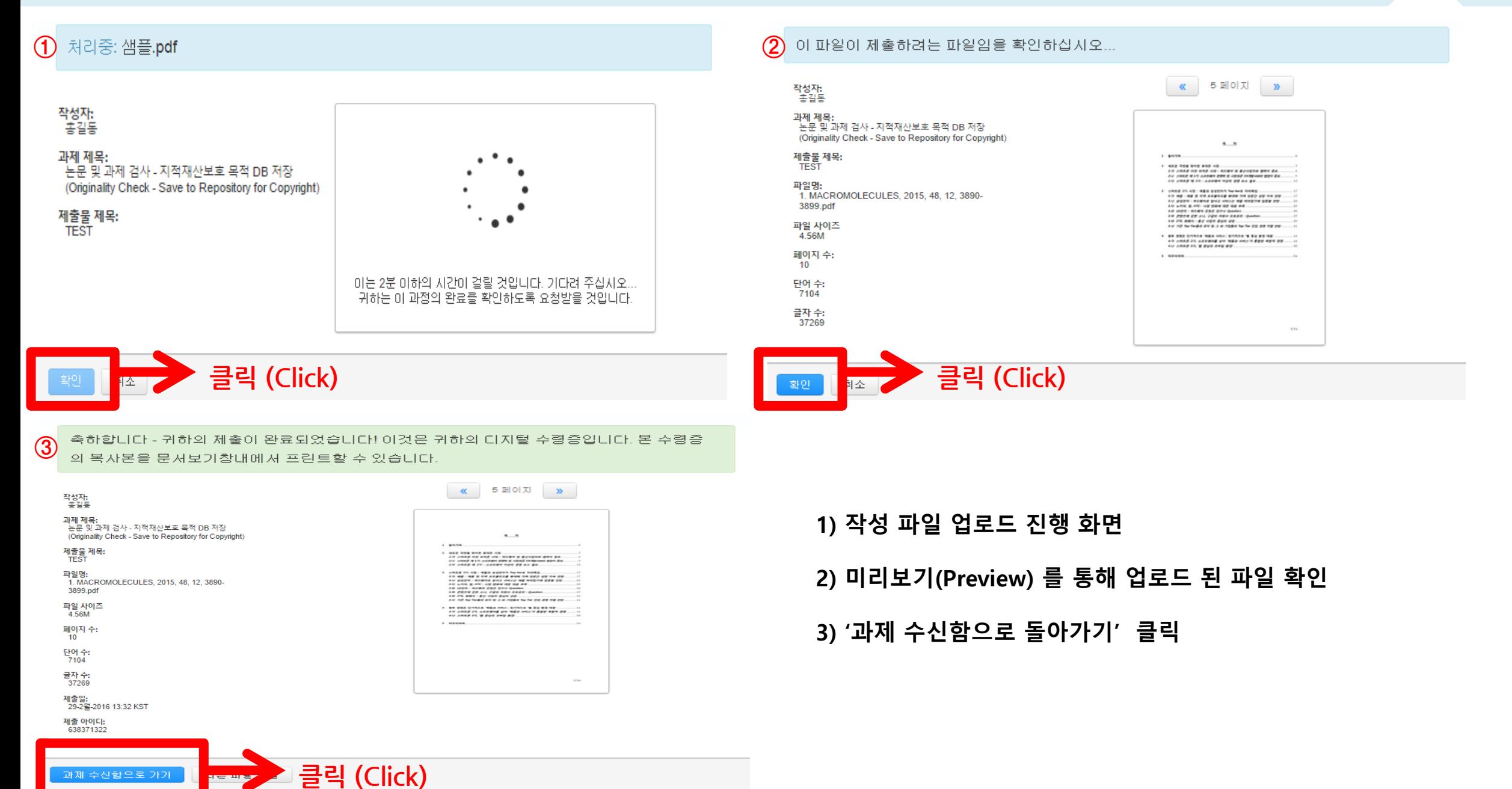

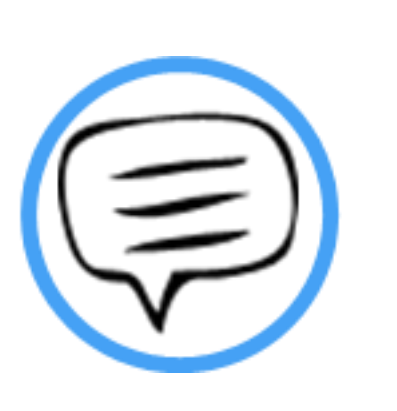

# 유사도 검사 결과 확인

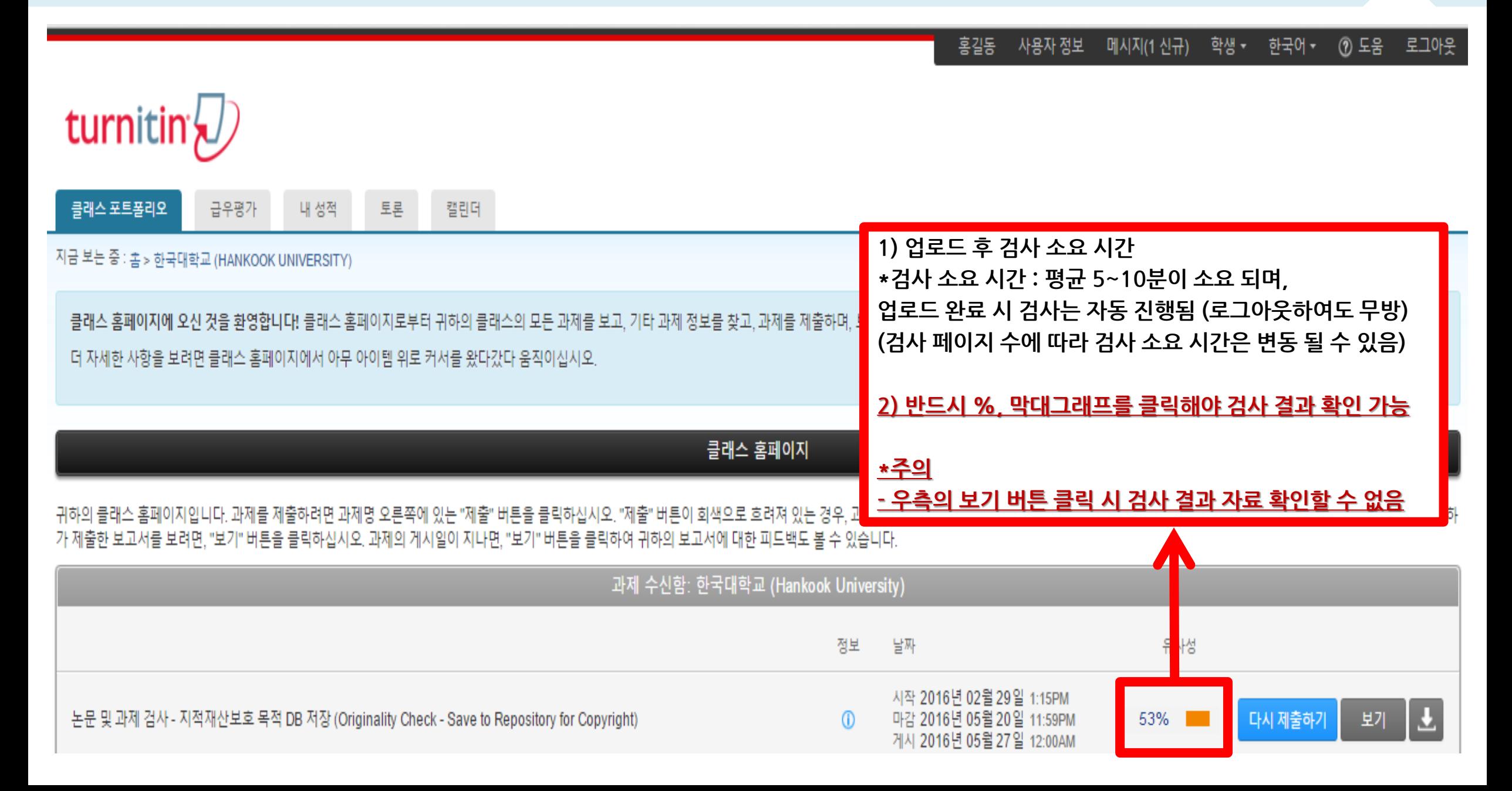

### ┃유사도검사결과확인

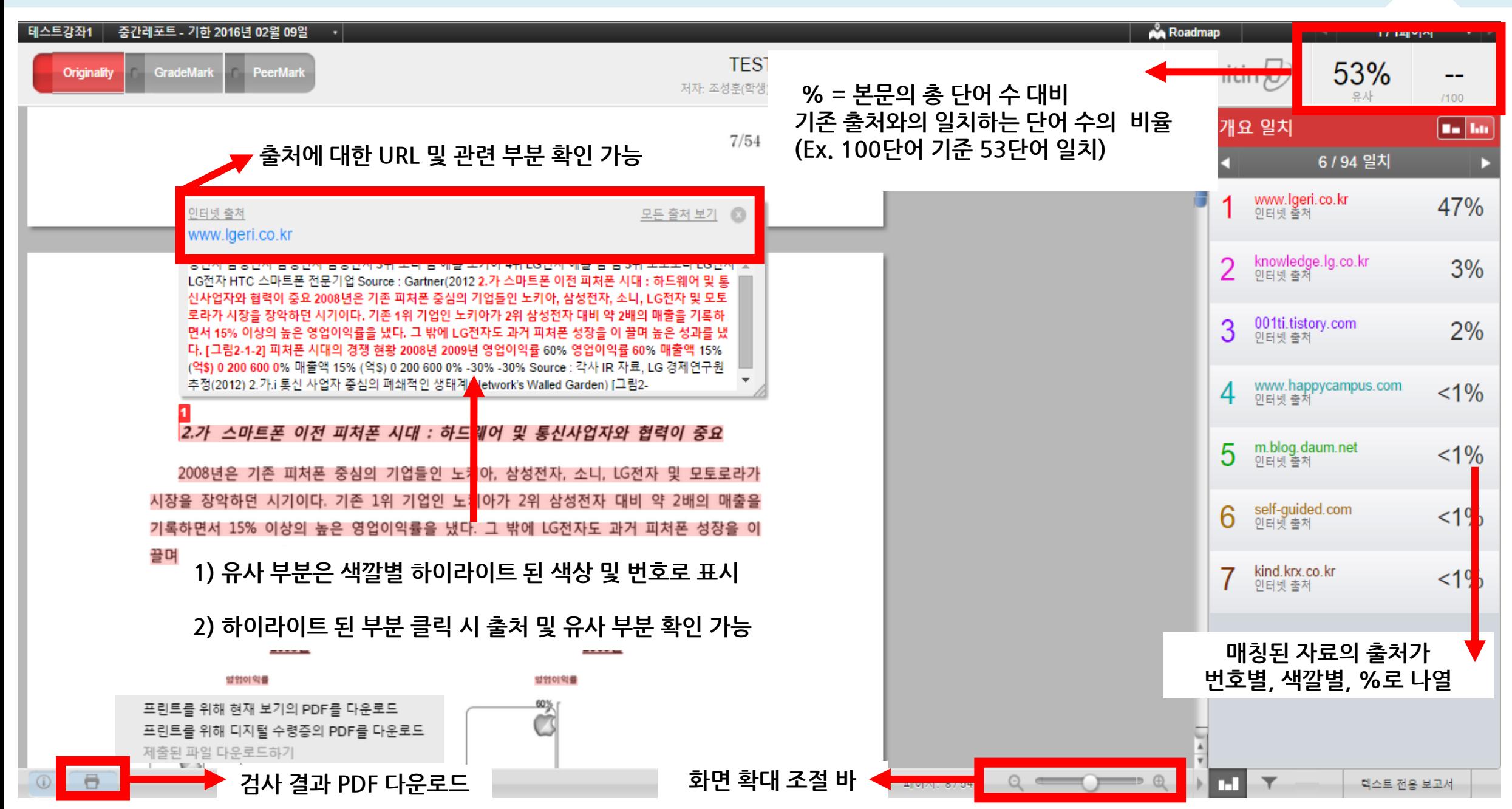

### ▌ 유사도 검사 결과확인

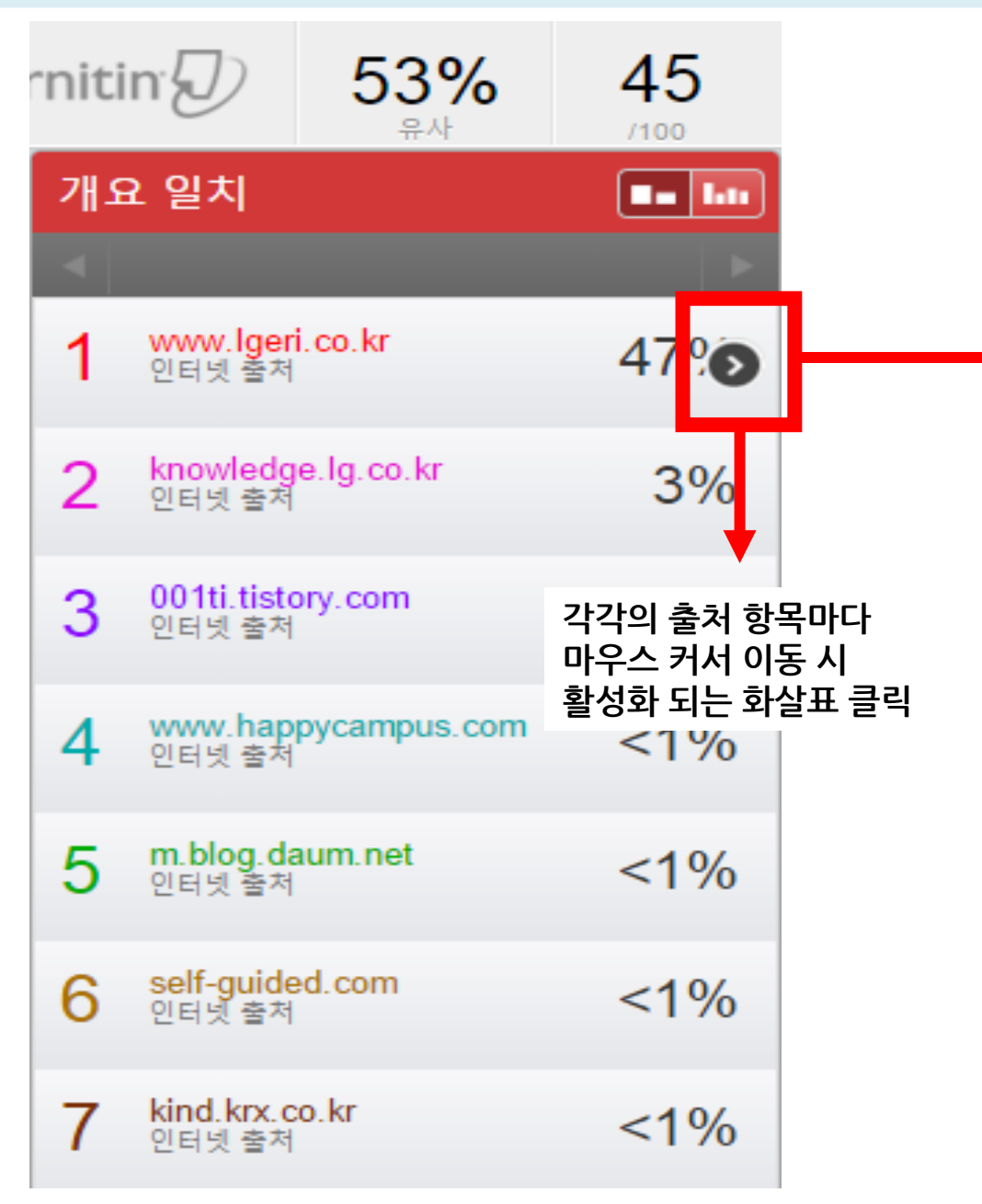

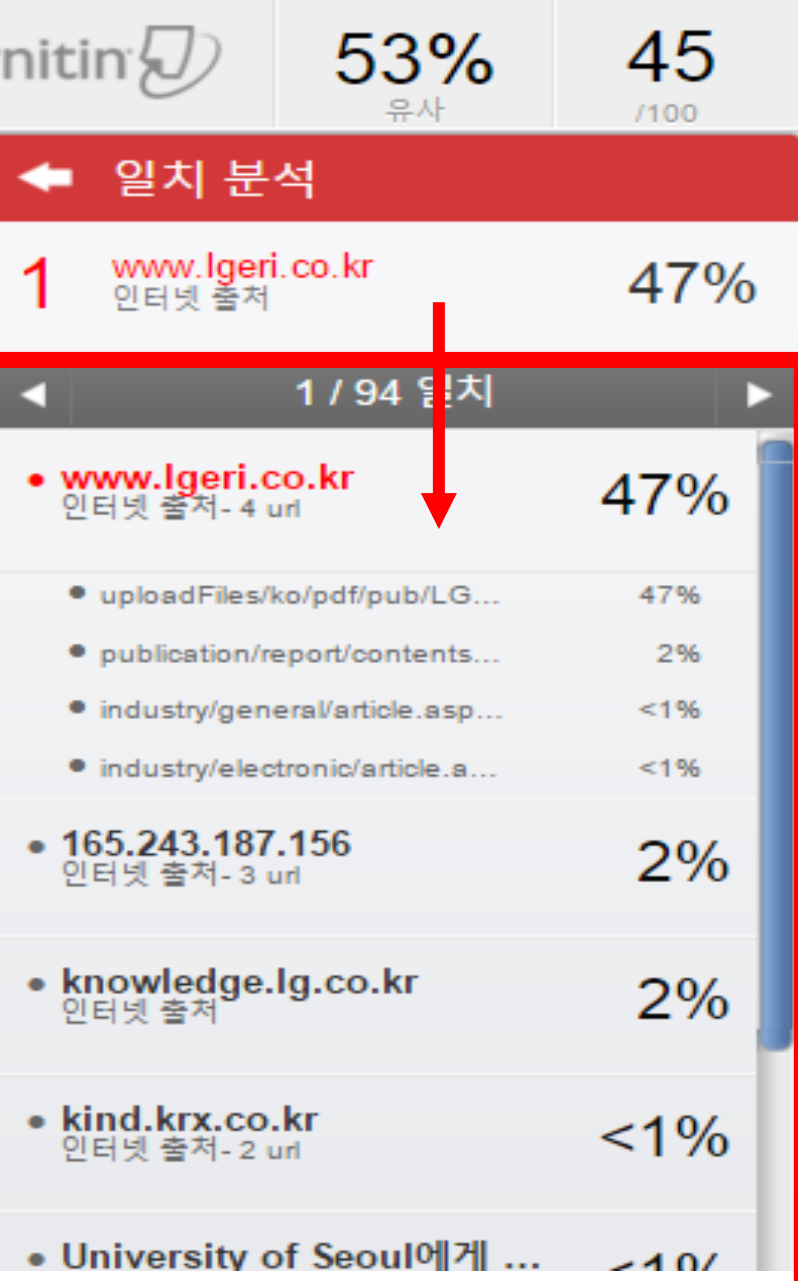

#### 대표 출처를 포함한 기타 출처의 내역을 확인 할 수 있음

## 3) 사소한 일치 제외 -> 검사 결과 확인 시 설정된 단어수 및 %를 제외하고 확인 가능

2) 인용된 자료 제외 -> 직접 인용 기준 제외 " " (Double quotation)

1) 참고 문헌 자료 제외 – 작성물의 Heading 기준 제외 (ex. 참고문헌, Bibliography, reference 등)

\*하단의 깔때기 모양의 아이콘 클릭 시 검사 결과 내 표절이 아닌 부분에 대한 필터링 적용 가능

애플은 2011년 스마트폰 시장 대중화를 활용해 전년대비 물량은 약 2배, 매출은 2배 이상 증가하였다. 애플은 매출 기준으로 2위인 삼성전자 대비 약 2배의 성과를 내면서 1위 기업으로 자리매김했다. [그림3-1-1] 애플 성과 추이 매출 시장 점유율(M/S) 영업이익  $(°15)$ 真대폰(%) 스마트폰(%)  $(915)$ 29 2008  $1.1$  $9.8$  $(%)$ **○ 새로운 보고서**  $81$ <br>(51.3%) 2.1 2009 159  $14.6$  $\circ$   $\bullet$ 페이지:17/54  $Q$ 텍스트 전용 보고서

▌ 유사도 검사 결과 확인

Originality

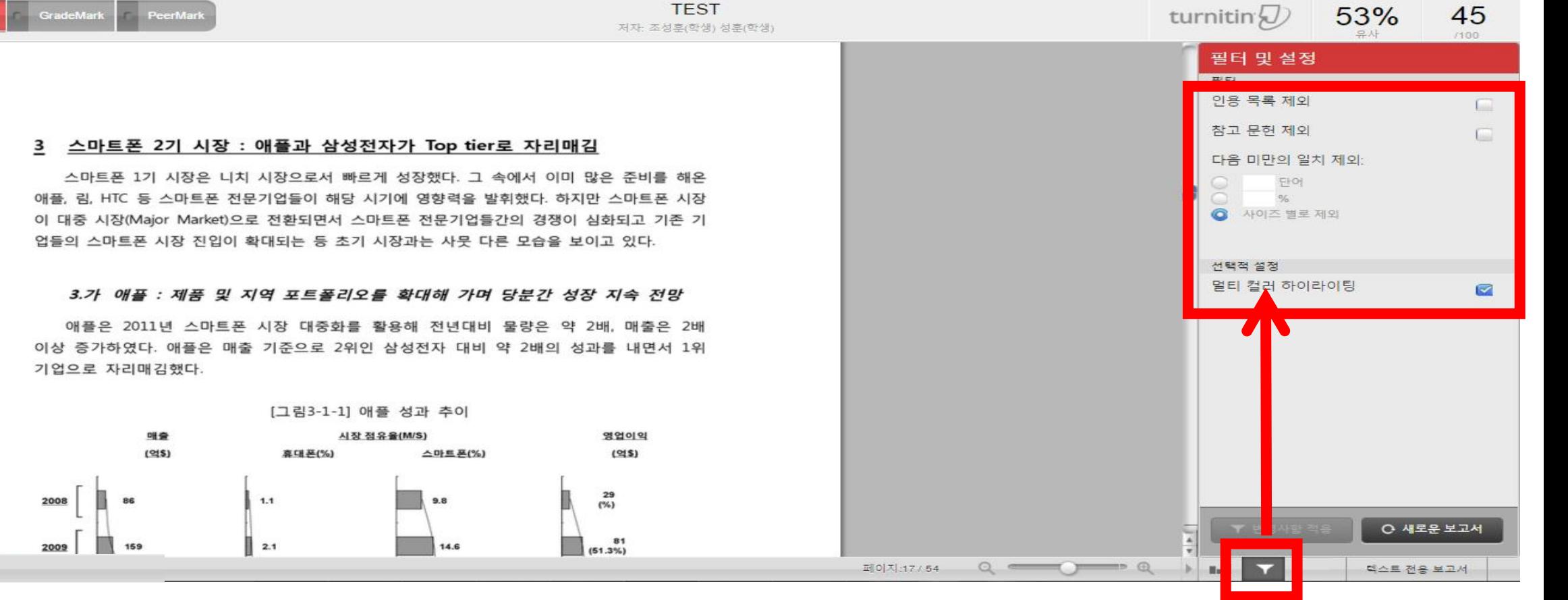

### ■유사도검사결과확인

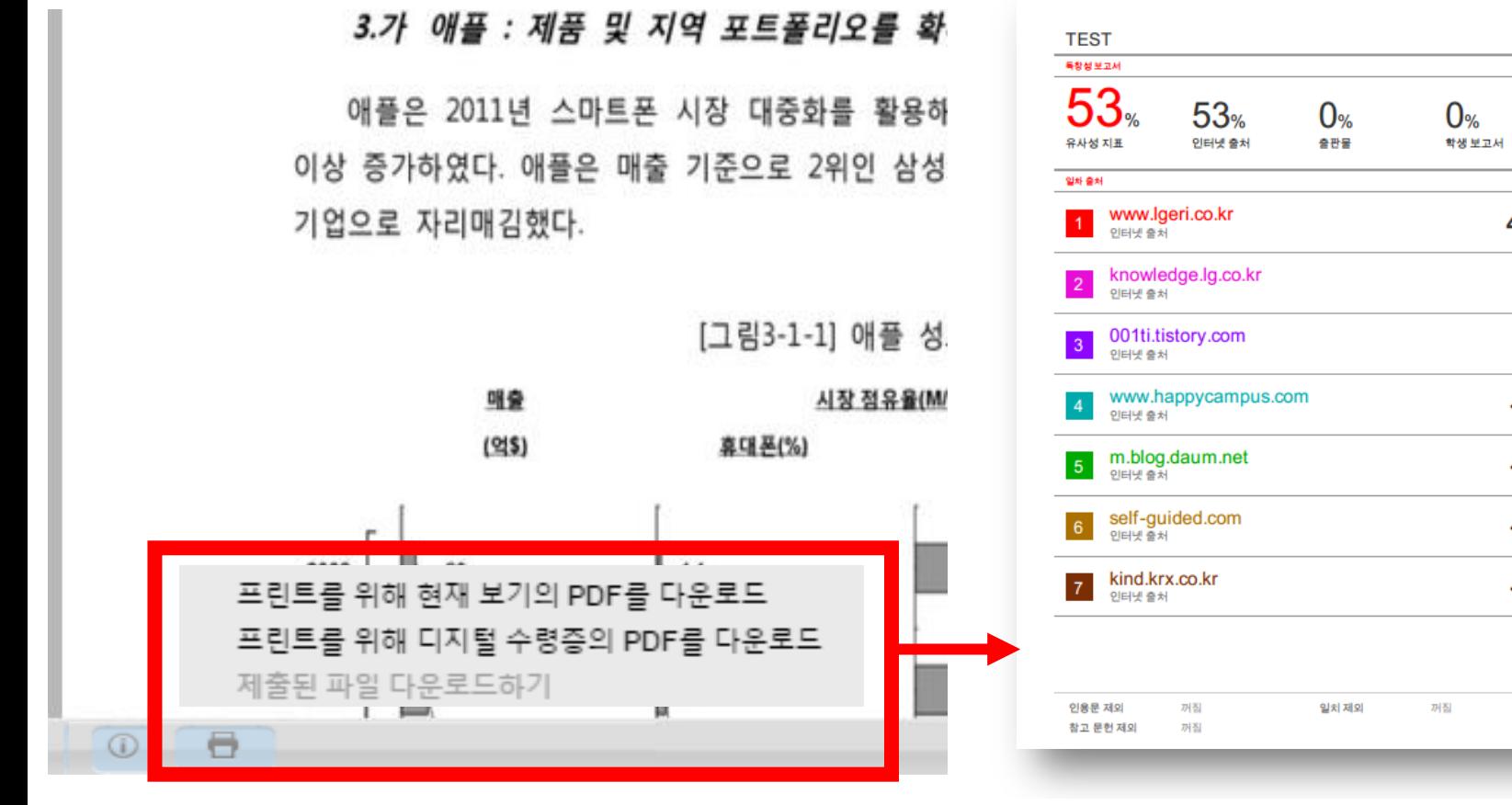

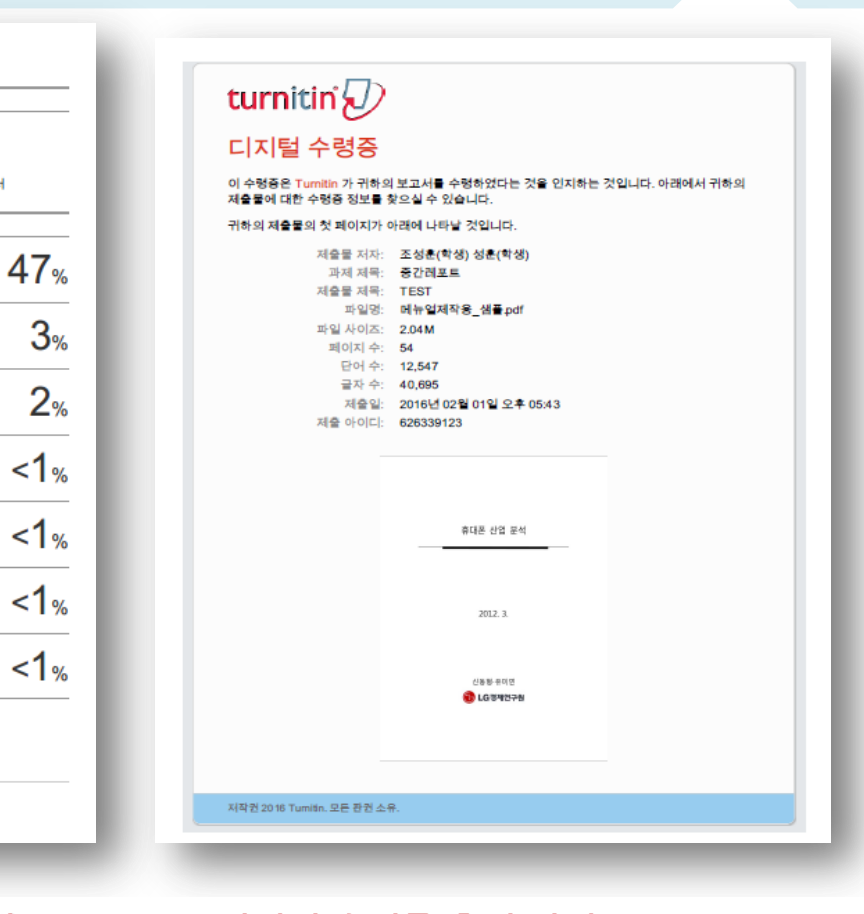

#### ※ 최종 검사 및 디지털 수령증 다운로드 방법

2. 최종 검사 결과 자료 다운로드

3. 디지털 수령증 자료 다운로드

1. 검사 결과 창 좌측 하단의 "프린트"아이콘 클릭

- 첫번째 "현재 보기의 PDF 다운로드" 클릭 시 자동 다운로드

- 두번째 "디지털 수령증의 PDF 다운로드" 클릭 시 자동 다운로드

#### ※ 최종 검사 결과 페이지 출력 방법

#### ※ 디지털 수령증 출력 방법

1) 다운로드 된 PDF 파일의 인쇄 버튼 클릭 2) 인쇄 창에서 출력할 페이지 설정 3) 유사율과 출처가 표기된 페이지 출력 1) 다운로드 된 PDF 파일의 인쇄 버튼 클릭 2) 인쇄 완료 후 최종 검사 결과 페이지와 함께 제출

### ▌ 유사도 검사 결과 확인

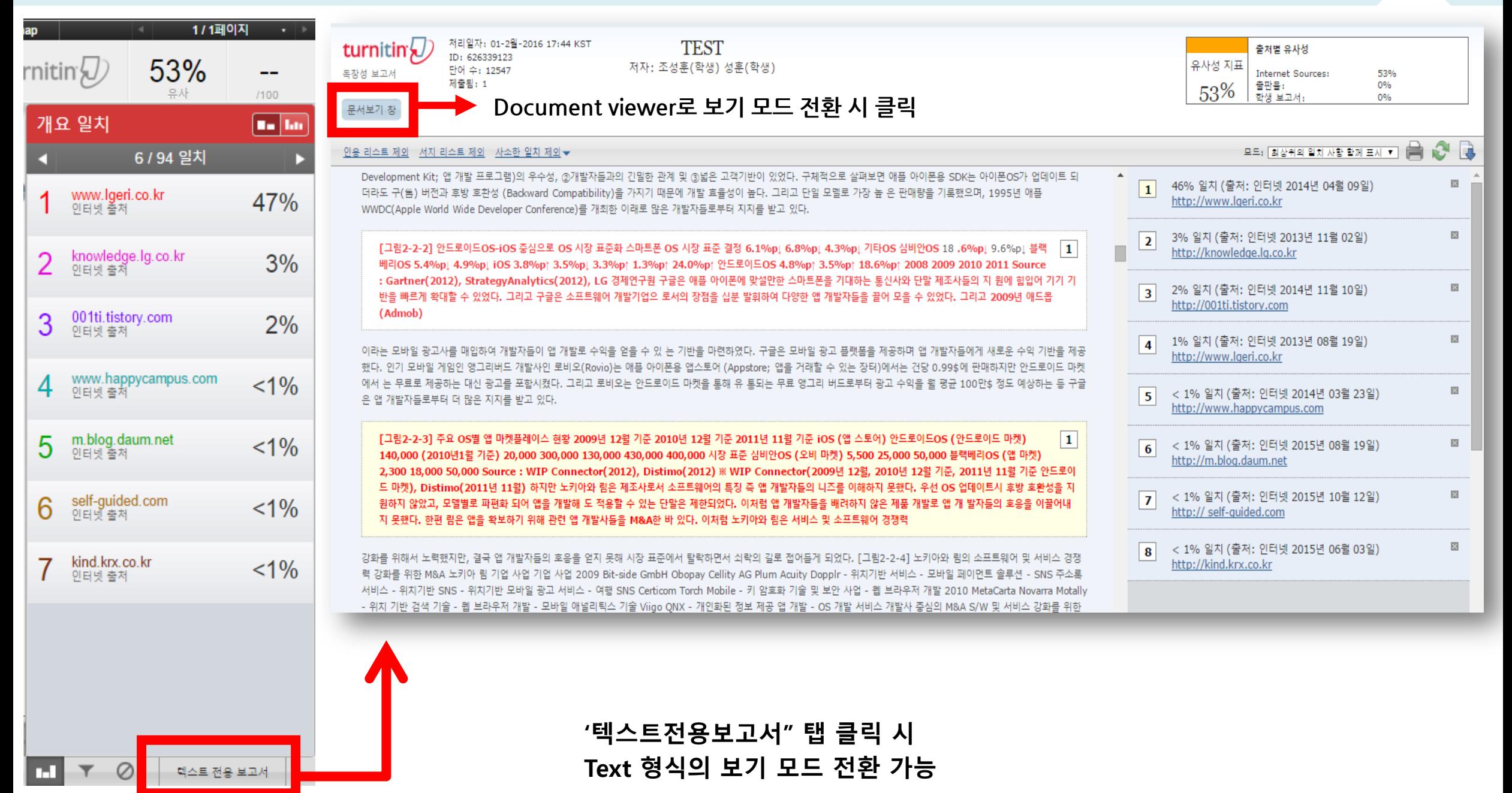

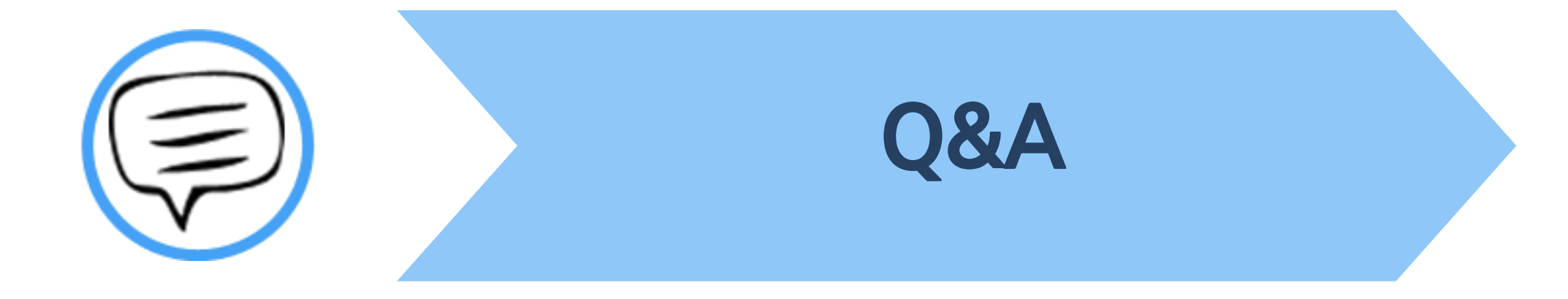

### **| Q&A-일반**

#### Q. 몇 % 이상이면 표절인가요?

A : 유사도 %에 대한 절대적인 기준은 없습니다. 유사도 %가 높으면 표절인지 의심 할 수 있으나, 반대로 유사도%가 낮더라도 타인의 창작물을 인용과 출처 없이 도용했다면 표절로 간주 될 수 있습니다. 따라서 유사도 %가 낮더라도 다시 한번 본문에 체크가 된 문장들을 지도 교수님과 재 확인하여 수정하는 것을 권장 드립니다.

#### Q. Turnitin에서 표절이 발견되지 않는다면 문제가 없나요?

A : Turnitin은 제출물과 유사 문장으로 체크 된 출처 및 데이터를 제시하여 프로그램이며 표절 여부를 판가름해주는 프로그램은 아닙니다. 또한, 전 세계에 있는 모든 자료와 비교 할수 없기 때문에 유사도 %가 나오지 않는 경우도 있습니다. 하지만 컨텐츠는 지속적으로 증가 및 축적되고 있으므로 현재는 표절이 발견되지 않더라도 추후에 표절 문제가 발생할 수도 있습니다. 따라서 지도 교수님 또는 동료 연구자와 Peer review를 통해 좀 더 정확하게 확인, 검토 하시는 것을 권장합니다.

#### Q. 검사 결과 화면에서 연관 출처에 다른 기관에서 제출된 자료와 유사하다고 나왔습니다. 해당 자료의 원문을 볼 수 있나요?

A : 타 기관 자료와 유사하다고 판단되면 기관 명, %, 유사 부분 확인이 가능하지만, 지적 재산권 보호 목적으로 원문 확인이 불가능하며

해당 기관의 관리자에게 허락이 있어야만 원문이 확인 된다는 메세지가 나타납니다.

### **┃Q&A-계정및접속**

Q. 처음에 네이버, 다음 등의 메일 계정으로 계정을 생성 하였는데 학교 메일 도메인으로 등록 해야 한다고 합니다. 어떻게 해야 하나요? (학생)

A : 기본적으로 Turnitin은 1인 1계정을 원칙으로 하고 있습니다.

학교 메일이 아닌 타 메일 계정으로 신규 계정 생성 시 (네이버, 다음 , 구글 등) 새로 계정 생성하시지 마시고 Turnitin 로그인 하신 후 우측 상단의 "사용자 정보 (User info)"에서 메일 주소를 변경하시길 바랍니다.

(다수의 계정에서 동일 자료 검사 시 처음 업로드 된 자료와 매칭되어 높은 유사율 (%)로 체크 될 수 있습니다)

Q. 인터넷 익스플로어 (Internet Explorer) 로 이용 하고 있습니다. 하지만 언어 변경이나 자료 업로드가 안 되는 데 어떻게 해야 하나요?

A : 인터넷 익스플로어 (Internet Explorer)의 버전이 최신 버전이 아니거나 특유의 버그로 인해 화면 깨짐 및 버튼 적용이 안 되는 등의

정상적인 이용되지 않을 수도 있습니다. 따라서 이러한 문제가 발생 시 타 브라우저 (크롬, 파이어폭스, 사파리)로 이용바랍니다.

1) 네이버, 다음 검색 창에 크롬 입력 후 브라우저 다운 (무료이며 하기의 URL 접속 또는 예시 참고)

2) 크롬 다운로드 : https://www.google.com/intl/ko/chrome/browser/desktop/index.html

파이어폭스 다운로드 : <http://www.mozilla.or.kr/ko/firefox/new/>

Q. 기존 비밀 번호를 분실하였습니다. 어떻게 찾을 수 있을까요? 또는 재설정이 가능한가요?

A : 비밀번호 재 설정 메일 수신을 위해 자세한 사항은 다음 페이지의 비밀번호 재설정 방법 확인바랍니다.

### Q&A-비밀번호재설정

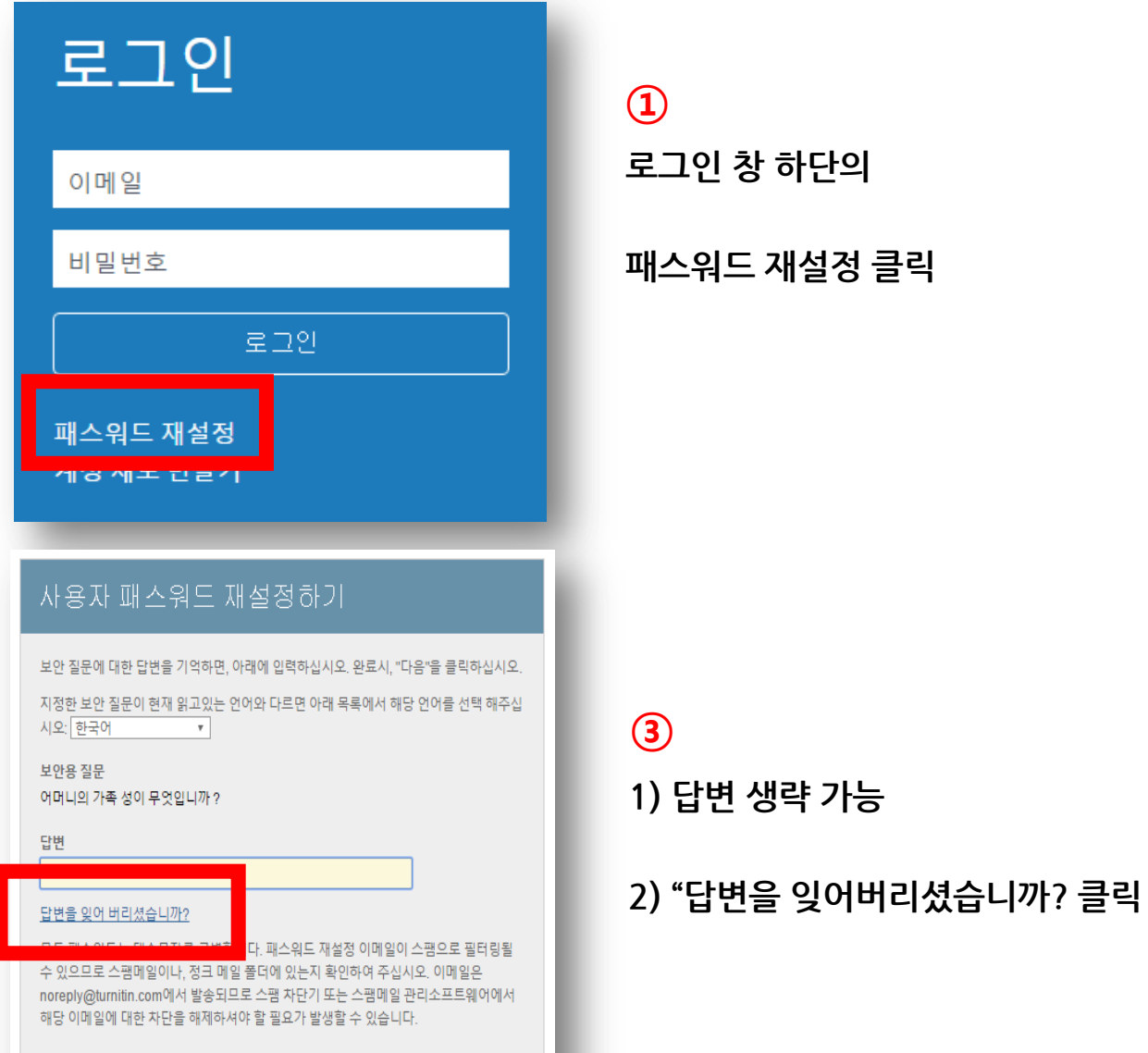

다음 이전

로그인 창 하단의

패스워드 재설정 클릭

### 사용자 패스워드 재설정하기  $\mathcal{N}$  8자프로파일을 만들 때 사용한 이메일 주소를 입력하십시오. 작업을 마쳤으면 "다 $\bigotimes_{\mathbf{S}^{\text{uc}}\equiv\text{B14} \text{AML11G}}\mathbb{R}$ 이메일 주소 uqjoruxa@guerrillamail.com 귀하의 성 귀하의 강사(귀하가 강사인 경우, Turnitin 관리자)에게 귀하의 이메일 주소를 찾아보도록 요청하 신시오

참고: 개인정보 보호 조약으로 인해 Turnitin은 귀하 자신에게 조차 귀하의 이메일을 공개할 수 없 습니다. 이 정보는 귀하가 속한 기관을 통해서 취득해야 합니다.

다음

1) Turnitin 계정 E-mail 주소 기입

2) 성 (Last Name) 기입 (Ex. 김, 이, 박, 최)

3) 하단의 다음 클릭

### $\overline{\textbf{3}}$

귀하의 패스워드를 재설정하기 위한 링크가 여기에 발송되었습니다: uqjoruxa@guerrillamail.com

메일로 발송된 링크를 사용하여 24시간 내 귀하의 패스워드를 변경하실 수 있습니다.

### 1) 기입된 메일로 PW 재설정 메일 발송

2) 수신된 메일로 비밀번호 재 설정

### O&A-파일 업로드 문제

Q. 현재 작성 한 자료가 Turnitin 업로드 제한 범위 (40MB, 400 페이지 미만)을 초과합니다. 업로드를 하기 위해서는 어떻게 해야 하나요?

A : 1) 업로드 할 문서 내 이미지 용량 줄이기 적용 후 저장 (hwp, word 파일)

2) PDF 파일 용량 압축 시 - http://smallpdf.com/kr/compress-pdf (무료) 접속 -> 압축할 파일 선택 -> 용량 압축 후 개인 PC로 다운로드

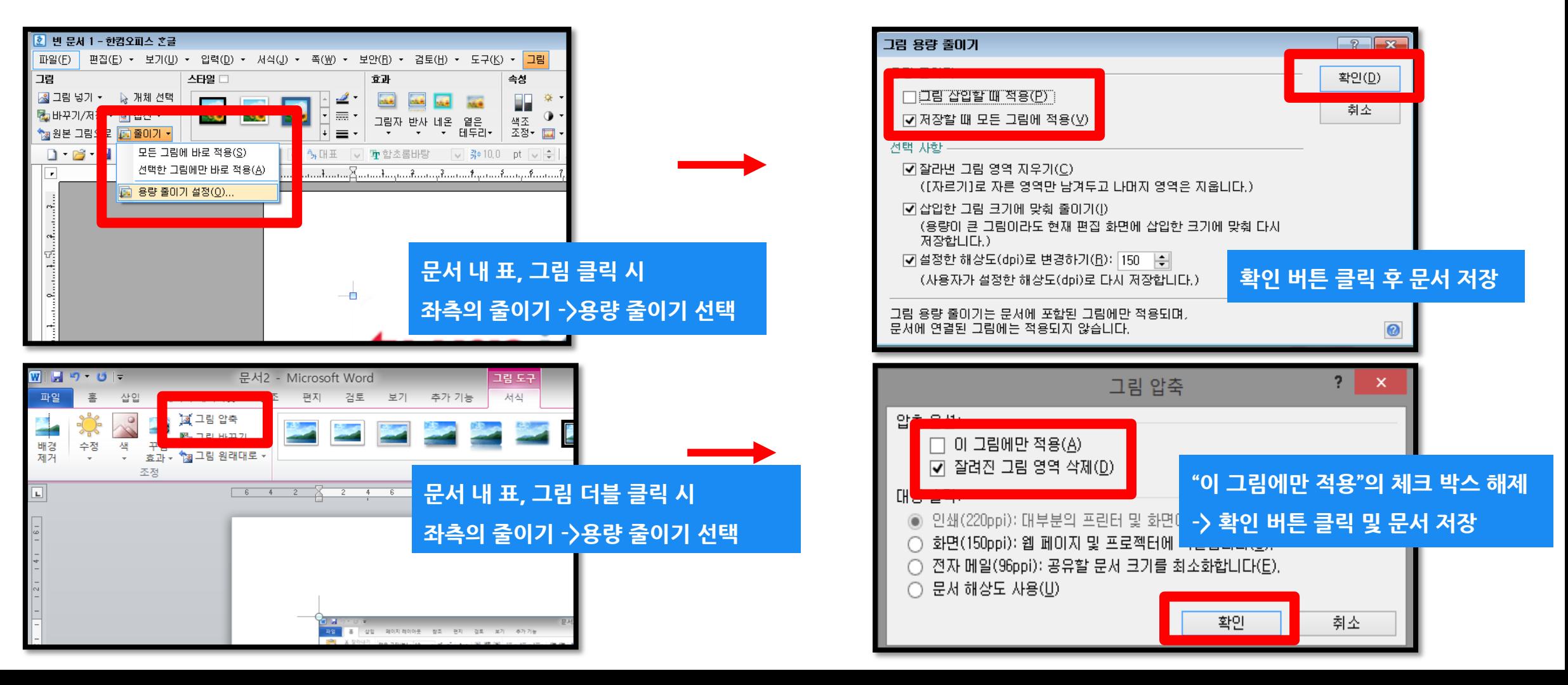

### | Q&A-검사결과확인

Q. 검사 결과 (%) 확인 시 텍스트 보기 모드만 생성이 되고, 좌측 상단의 문서보기 버튼 클릭 시 오류 메시지가 나타납니다. 어떻게 해야 하나요?

A : 간혹, Turnitin 에서 검사 진행 시 발생되는 일시적인 오류 상황으로,

해당 파일은 Hwp 파일 또는 Word 파일을 PDF 포맷으로 변경 후 다른 제출 버튼 또는 다시 제출하기를 진행 시 검사 결과 확인 가능

(ex. .hwp 파일 -> PDF 파일 변환 – 한글 2010 버전일 경우 좌측 파일 탭에서 pdf로 저장하기 클릭 후 저장

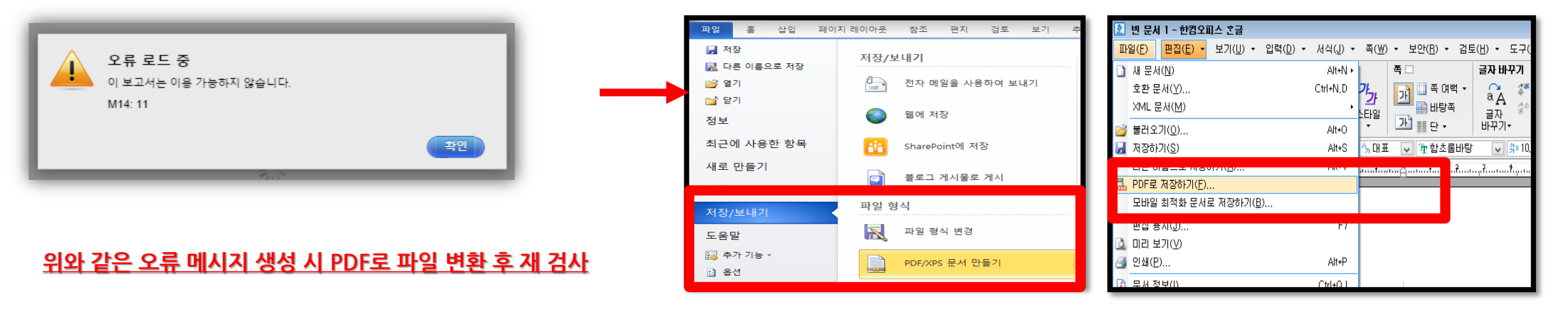

MS Word 2010 한글 2010

#### Q. 최종 검사된 자료에 대한 결과 자료는 어떻게 다운로드 받을 수 있나요?

A : 자세한 사항은 본 매뉴얼 19 page 확인 바랍니다. 최종 검사 결과 화면 (Document viewer)에서 좌측 하단의 아이콘 중 두 번째 프린트 아이콘

클릭 시, 최종 검사 결과 (현재 보기의 PDF를 다운로드) 와 디지털 수령증을 개인 PC에 PDF 파일로 다운로드 및 출력 가능하며, 자세한 사항은 소속 기관의 공지 확인 바랍니다.

26

Tel: 02) 6020-6868

턴잇인 코리아

이용 문의

Thank you

27